# **MANUAL DE UTILIZAÇÃO DA FUNCIONALIDADE ANALISAR**

RELATÓRIOS PADRÃO - DRI

**Câmara de Comercialização de Energia Elétrica – CCEE**

**2022**

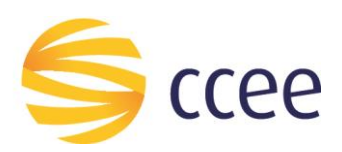

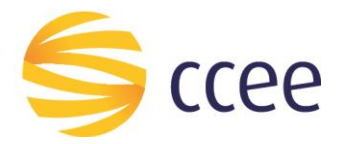

## **SUMÁRIO**

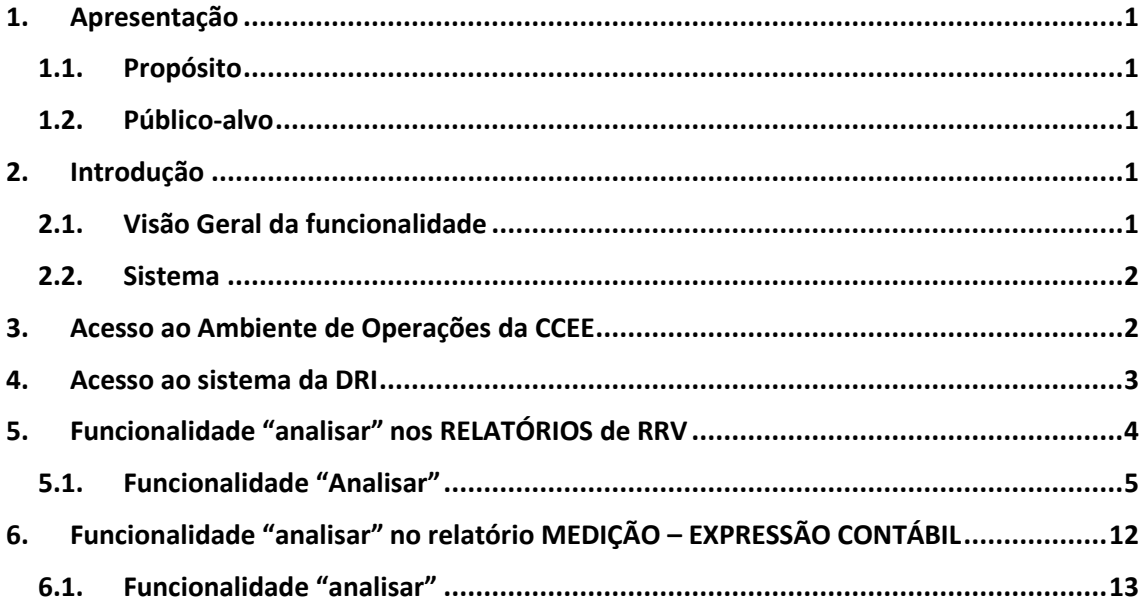

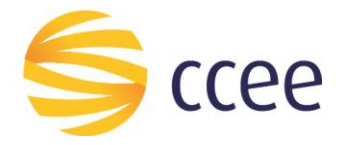

## <span id="page-2-0"></span>**1. Apresentação**

## <span id="page-2-1"></span>**1.1. Propósito**

Esse documento tem por finalidade demonstrar a funcionalidade do botão analisar presente em alguns relatórios do sistema DRI – Divulgação de Resultados e Informações.

Aqui explicaremos as diferentes formas que essa funcionalidade se comporta, de acordo com o relatório em que ela está presente na DRI.

Neste manual, o objetivo é abordar a funcionalidade **analisar**. Para maiores detalhamentos sobre a ferramenta da consulta dinâmica, como a construção de demais análises, gráficos e tabelas, indicamos os materiais específicos disponíveis no Portal de Aprendizado da CCEE.

### <span id="page-2-2"></span>**1.2. Público-alvo**

Usuários que necessitem realizar consultas e análises de dados dos relatórios onde essa funcionalidade está disponível.

## <span id="page-2-3"></span>**2. Introdução**

### <span id="page-2-4"></span>**2.1. Visão Geral da funcionalidade**

A funcionalidade **analisar,** disponível também nos relatórios de RRV para o mercado, é uma funcionalidade que se encontra **dentro de alguns relatórios padrão** da DRI que permite ao usuário implementar filtros para analisar dados e informações de uma maneira mais personalizada. Além disso, será possível aproveitar a estrutura desses relatórios padronizados para criar uma consulta dinâmica com as necessidades do usuário.

Ressaltamos que na data de publicação deste manual, a funcionalidade **"analisar"** abordada, está disponível nos relatórios **Receita de Venda** e **Medição – Expressão Contábil.**

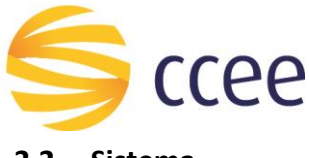

#### <span id="page-3-0"></span>**2.2. Sistema**

Esta ação deverá ser realizada por meio do Ambiente de Operações da CCEE.

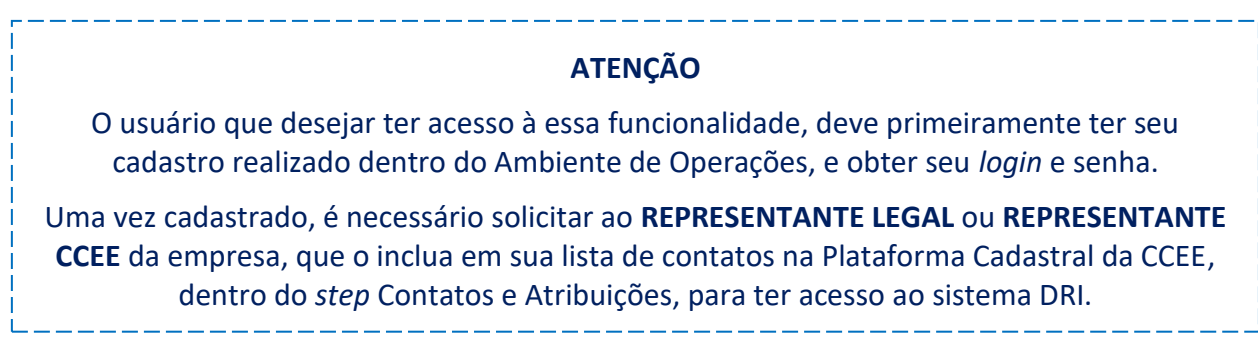

## <span id="page-3-1"></span>**3. Acesso ao Ambiente de Operações da CCEE**

Para acessar o Ambiente de Operações o usuário deverá acessar o *site* da CCEE, e clicar em "Ambiente de Operações", conforme ilustrado em **[Figura 1](#page-3-2)**.

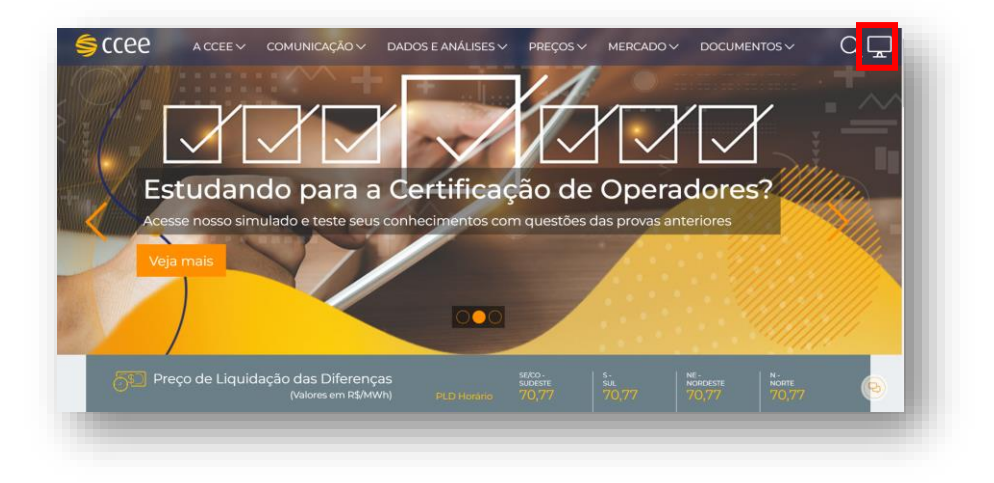

**Figura 1 – Acesso ao Ambiente de Operações no site da CCEE**

<span id="page-3-2"></span>Ao entrar, será necessário inserir o *login* e senha usual no campo "Já tenho acesso", conforme **[Figura 2](#page-3-3)**:

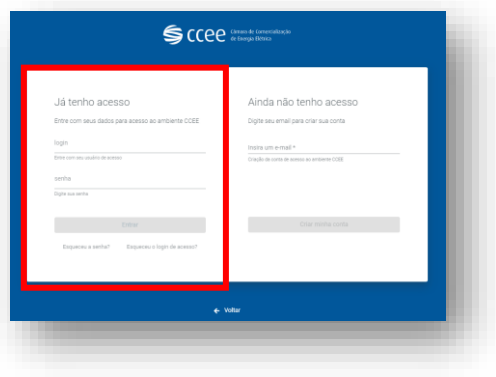

<span id="page-3-3"></span>*Figura 2 - Acesso ao Ambiente de Operações*

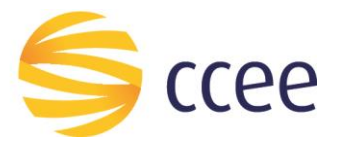

## <span id="page-4-0"></span>**4. Acesso ao sistema da DRI**

Após efetuar *login* no sistema com usuário e senha no Ambiente de Operações da CCEE, é necessário entrar no sistema da DRI – Divulgação de Resultados e Informações, conforme **[Figura 3](#page-4-1)**.

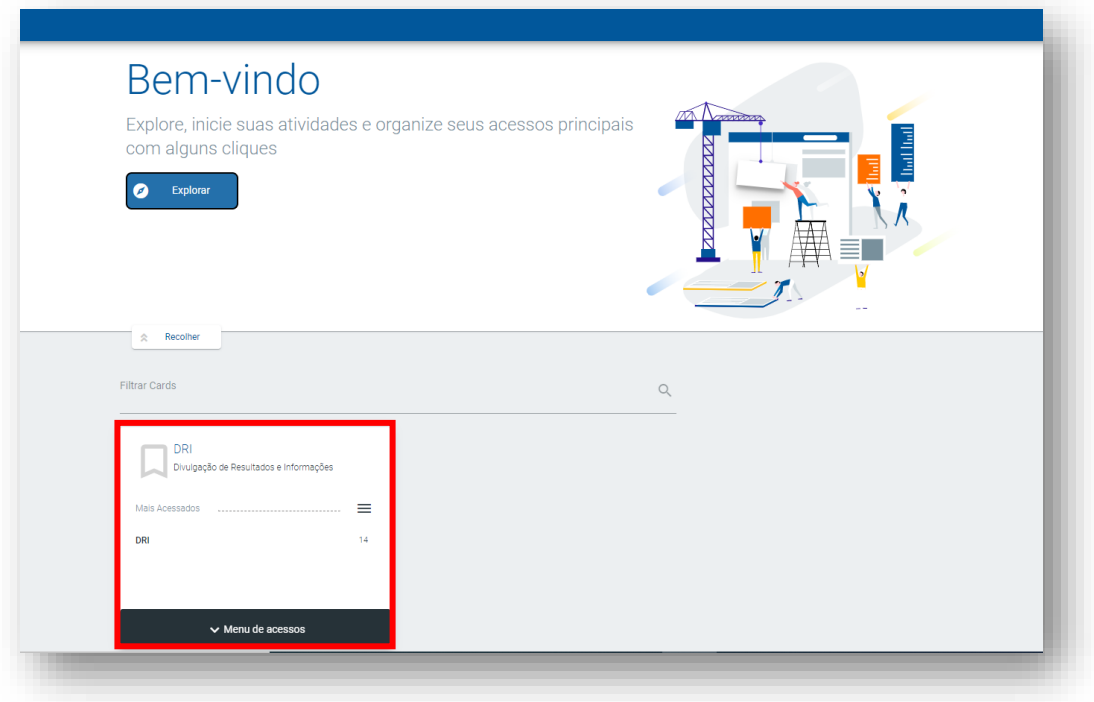

**Figura 3 - Acesso a DRI**

<span id="page-4-1"></span>Como a funcionalidade de **analisar** está disponível em alguns relatórios padrão, após acessar o ambiente da DRI, é preciso acessar os relatórios específicos.

A partir de agora então, vamos explicar esta funcionalidade de acordo com os relatórios.

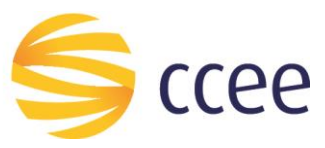

## <span id="page-5-0"></span>**5. Funcionalidade "analisar" nos RELATÓRIOS de RRV**

A partir de agora, mostraremos a funcionalidade **"analisar"** nos relatórios de Receita de Venda, que se encontram ao clicar em **Painéis (a)**, no menu superior **[\(Figura 4\)](#page-5-1)**.

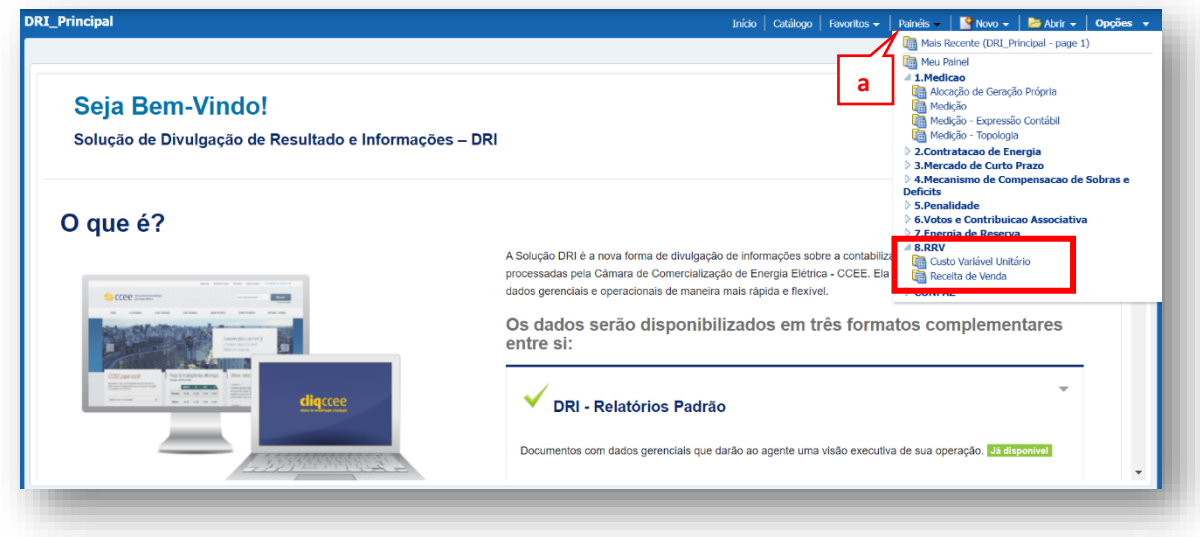

**Figura 4 - Relatórios Padrão - RRV**

<span id="page-5-1"></span>Ao selecionar o relatório padrão **Receita de Venda**, dentro do tópico de RRV, será aberto os relatórios deste contexto de negócio.

Para iniciar, é necessário aplicar os filtros obrigatórios: Ano/Mês, Evento e Agente, e caso o usuário queira, é possível filtrar também os demais campos disponíveis no relatório. Assim que concluído, selecione **aplicar**, conforme ilustra a **[Figura 5.](#page-6-1)**

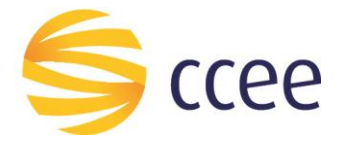

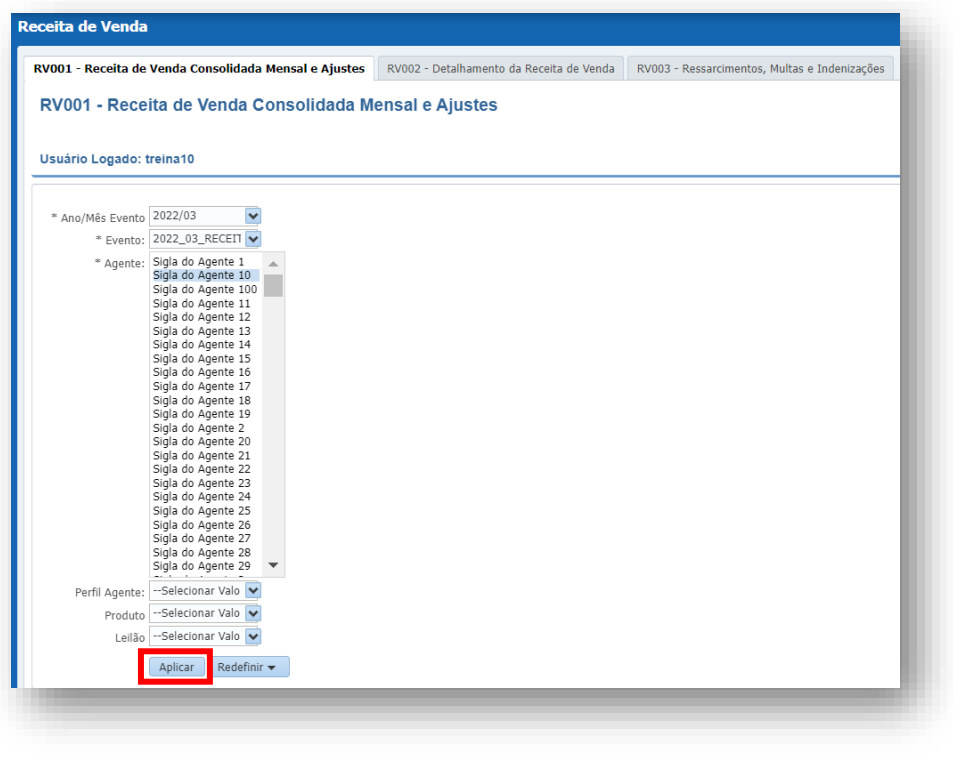

**Figura 5 - Filtros obrigatórios**

#### <span id="page-6-1"></span><span id="page-6-0"></span>**5.1. Funcionalidade "Analisar"**

Após carregar os dados, referente aos filtros selecionados, é possível verificar o botão **"analisar"** abaixo de cada quadro presente no relatório **[\(Figura 6\)](#page-6-2).**

|                               | RV001 - Receita de Venda Consolidada Mensal e Ajustes                    |                                 | RV002 - Detalhamento da Receita de Venda | RV003 - Ressarcimentos, Multa |                                |                                 |
|-------------------------------|--------------------------------------------------------------------------|---------------------------------|------------------------------------------|-------------------------------|--------------------------------|---------------------------------|
|                               | Quadro 1 - Receita de Venda - Preliminar (Líquido)                       |                                 |                                          |                               |                                |                                 |
| Agente: Sigla do Agente 10    | CNPJ do Agente: RNPWMLFOTGCUET<br>Evento: 2022 03 RECEITA DE VENDA FINAL |                                 |                                          |                               |                                |                                 |
| Perfil de Agente<br>Comprador | <b>CNPJ Comprador</b>                                                    | Perfil de<br>Agente<br>Vendedor | AV<br><b>CNPJ Vendedor</b>               | Cód. Parcela<br>de Usina      | Nome da<br>Parcela de<br>Usina | Cód. do Empreendimento<br>(CEG) |
| perfil agente<br>99978467     | WKGFTPHBYTFRKU                                                           | perfil agente<br>99999872       | <b>RNPWMLFOTGCUFT</b>                    | 99995003 nome                 | 99995003                       | NEYVVRFUEIICWDKNYFTLF           |
|                               |                                                                          |                                 |                                          | 99995004 nome                 | 99995004                       | <b>WNOINWUFSDITNWKWEAWVU</b>    |
|                               |                                                                          |                                 |                                          | 99995077 nome                 | 99995077                       | <b>FDVJXMPXDGHBVNJHAVAML</b>    |
| perfil agente<br>99980899     | SDPDMLCKAEHPAG                                                           | perfil agente<br>99999872       | <b>RNPWMLFOTGCUET</b>                    | 99995003 nome                 | 99995003                       | NEYVVRFUEIICWDKNYFTLF           |
|                               |                                                                          |                                 |                                          | 99995004 nome                 | 99995004                       | WNOINWUFSDITNWKWEAWVU           |
|                               |                                                                          |                                 |                                          |                               |                                | ← ← → → → Linhas 1 - 75         |

<span id="page-6-2"></span>**Figura 6 - Botão analisar**

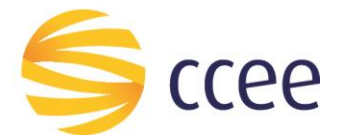

Ao selecionar **"Analisar"**, o usuário será redirecionado a tela de consulta dinâmica, mais especificamente para a aba **"Resultados"**, conforme **[Figura 7.](#page-7-0)**

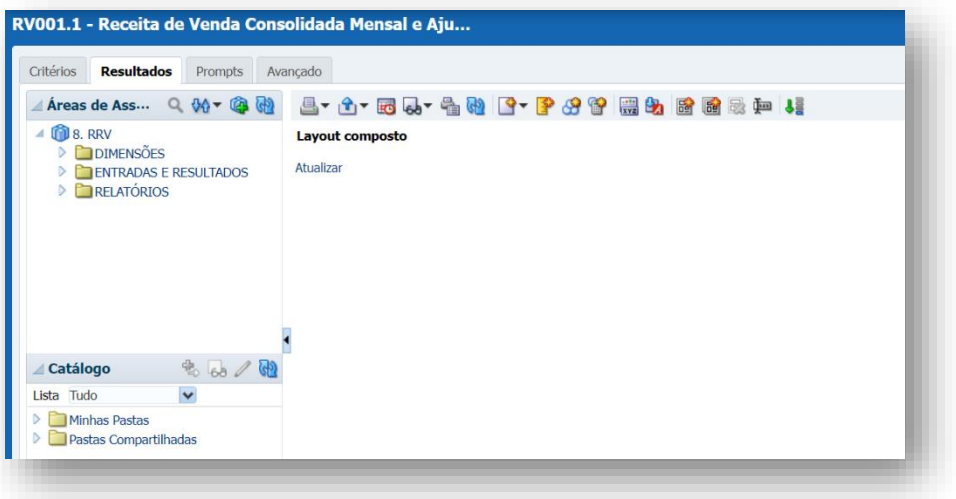

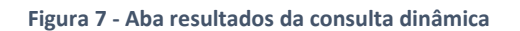

<span id="page-7-0"></span>**De acordo com as características deste relatório de Receita de Venda, ressaltamos que é habitual não carregar dados neste momento na aba "Resultados".**

**Isso ocorre, pois ao selecionar o "Agente" a ser pesquisado, o relatório trata essa informação e retorna os contratos no qual esse agente é "Vendedor" e/ou "Comprador".**

Como próximo passo, o usuário deve entrar na aba **"Critérios"**, para iniciar a seleção de filtros e construir sua análise personalizada.

Ao clicar na aba "Critérios", o sistema apresentará a seguinte tela **[\(Figura 8\)](#page-8-0)**.

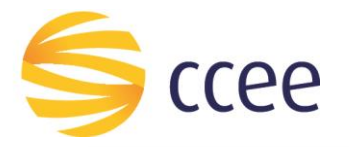

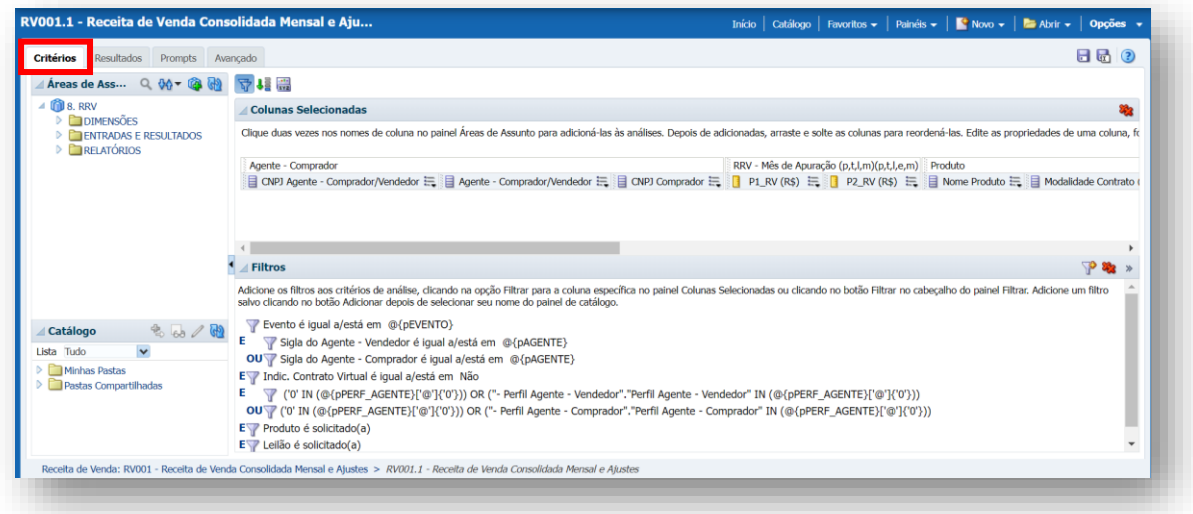

**Figura 8 - Personalização na aba critérios**

<span id="page-8-0"></span>A partir de agora então, apresentaremos as possibilidades de filtros e variáveis condicionais, para que seja apresentado um relatório personalizado ao usuário.

Iniciaremos com a primeira linha do campo "Filtros", correspondente ao "Evento".

Aqui, devemos selecionar o botão de **editar**, ao final da linha, conforme mostra a **[Figura](#page-8-1)  [9.](#page-8-1)**

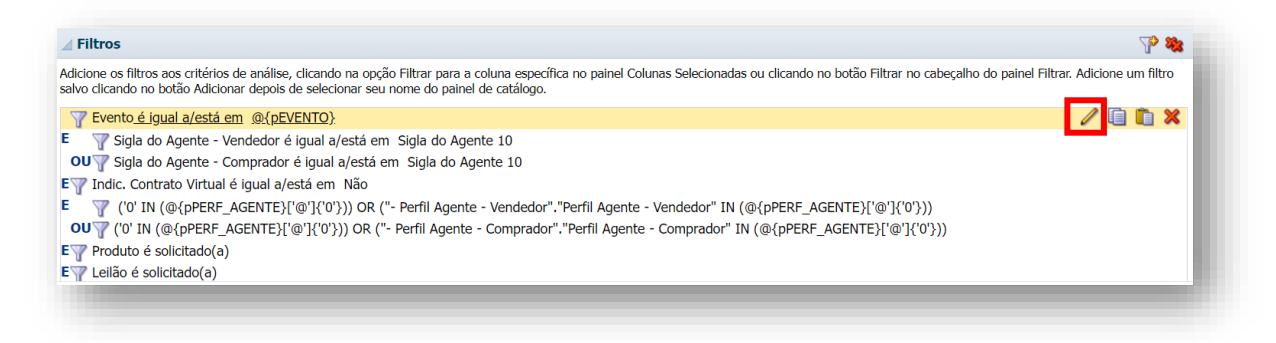

#### **Figura 9 - Editar filtro evento**

<span id="page-8-1"></span>Ao selecionar o botão de edição, será aberto uma tela onde o usuário deve excluir a expressão variável que está inserida previamente, selecionando o botão correspondente **[\(Figura 10\)](#page-9-0).**

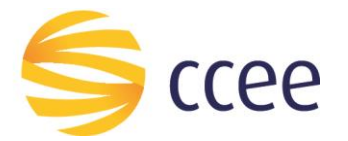

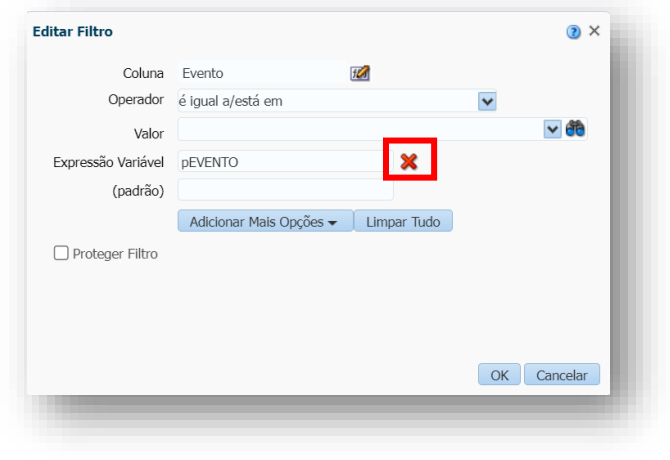

**Figura 10 - Exclusão da expressão "pEVENTO"**

<span id="page-9-0"></span>Em seguida é necessário inserir o evento desejado pelo usuário clicando na **seta** ou na **lupa** ao final da linha "Valor", conforme **[Figura 11](#page-9-1)**, e posteriormente selecione **"ok" (b)** para concluir esta operação.

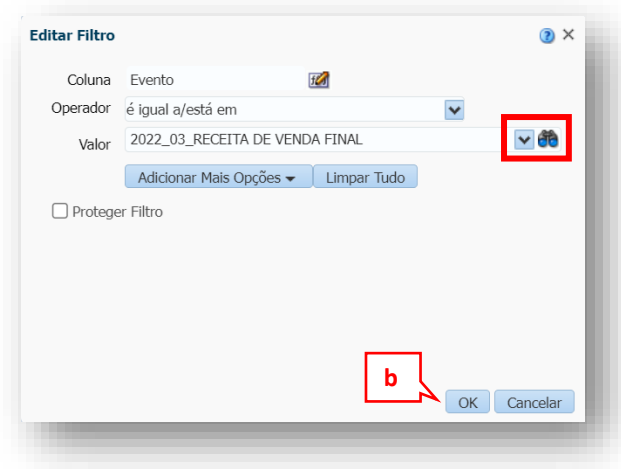

**Figura 11 - Inserir evento desejado**

<span id="page-9-1"></span>Esta edição nos filtros é necessária para que o relatório traga **apenas os filtros que o usuário desejar**, portanto note que, a princípio não será necessário alterar a estrutura da análise, iremos apenas alterar os **parâmetros** nela contido.

Vamos continuar personalizando o campo "Filtros", editando agora a **Sigla do Agente**. Para isso, é necessário também selecionar o botão de **editar** correspondente a este parâmetro, conforma ilustra a **[Figura 12](#page-10-0)**.

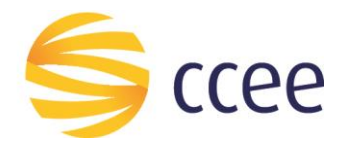

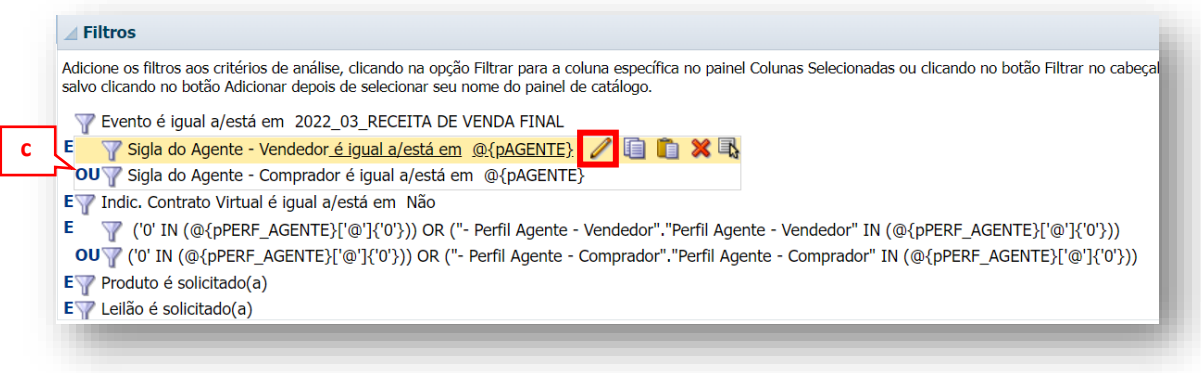

#### **Figura 12 - Sigla do Agente vendedor**

<span id="page-10-0"></span>Ao selecionar o botão de edição, será possível inserir qual a Sigla do Agente (ou as siglas) que o usuário deseja que apareça no relatório. Note que aqui, estamos alterando primeiramente o filtro do vendedor, e que logo em seguida deve ser realizada a mesma operação para o campo do comprador.

Essas duas alterações serão necessárias para que a Sigla do Agente escolhido apareça no relatório, independente se na coluna de vendedor ou comprador (note a condição de OU **(c)** apresentada na **[Figura 12](#page-10-0)**).

Ao selecionar o botão de edição, a seguinte caixa irá surgir na tela do sistema. Neste momento, selecione o botão de **excluir** localizado ao final da linha "Expressão Variável" **[\(Figura 13\)](#page-10-1)**.

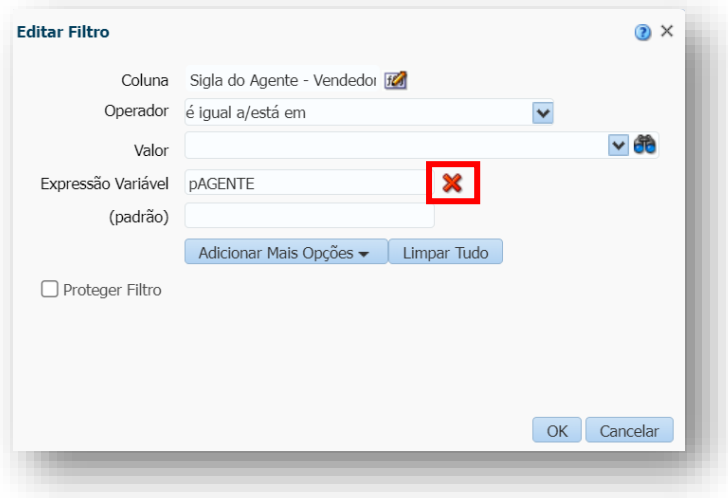

**Figura 13 - Editar filtro**

<span id="page-10-1"></span>Em seguida, na linha "Valor" escolha a Sigla do Agente desejada pelo usuário, clicando na seta a direita **(d)**, e ao finalizar, clique em **"ok" [\(Figura 14\)](#page-11-0)**.

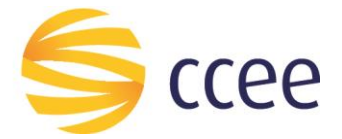

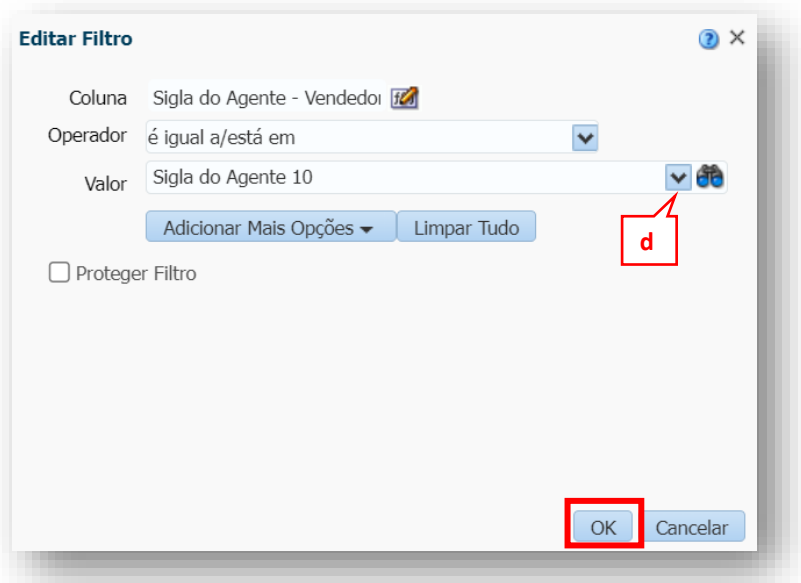

**Figura 14 - Inserir Sigla do Agente desejado**

<span id="page-11-0"></span>Realize estes mesmos passos de edição para a linha do **COMPRADOR**.

Após estas edições, o campo "Filtros" estará alterado de acordo com a **[Figura](#page-11-1)** *15* abaixo.

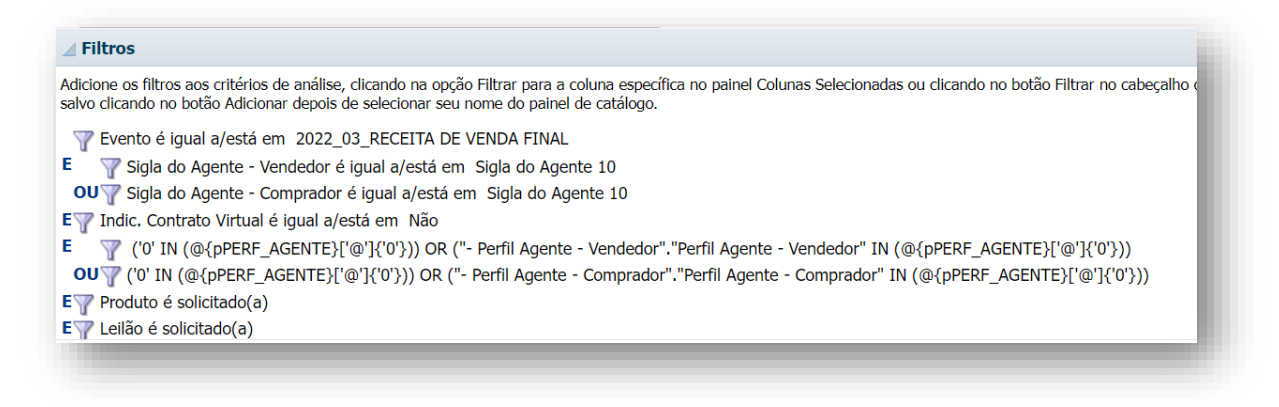

**Figura 15 - Sigla do Agente alterado em vendedor e comprador**

<span id="page-11-1"></span>Com estas alterações feitas, já é possível ter um resultado personalizado, de acordo com os parâmetros inseridos.

Para visualizar a mudança realizada, clique em **"Resultados"**.

Note que estará disponível, de acordo com os parâmetros inseridos pelo usuário, uma tabela personalizada do relatório padrão da Receita de Venda **[\(Figura 16\)](#page-12-0)**.

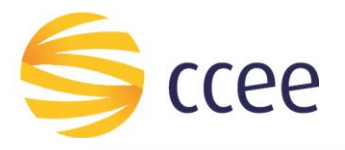

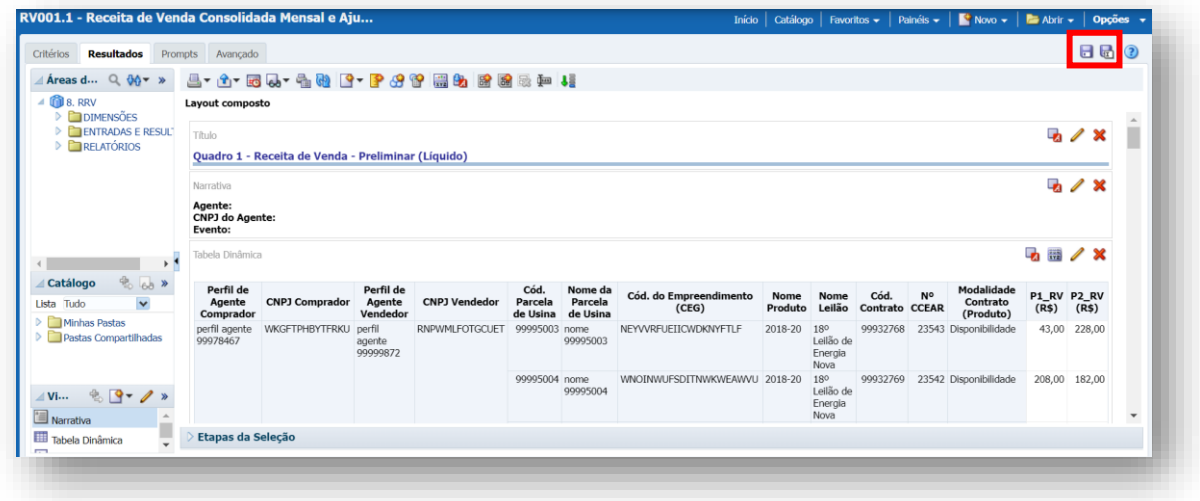

**Figura 16 - Relatório personalizado da Receita de Venda**

<span id="page-12-0"></span>Ressaltamos que caso necessário, também é possível realizar outras alterações nos filtros, basta alterar os parâmetros na aba **"Critérios"**, seguindo o passo a passo demonstrado nas alterações de "Evento" e "Sigla do Agente".

Além disso, é possível retirar e/ou acrescentar colunas. No caso da inclusão, é necessário avaliar se o novo acrônimo é compatível com a estrutura da planilha.

Ressaltamos também que é possível salvar a consulta dinâmica realizada.

Para isso, basta clicar em **Salvar** ou **Salvar Como**, de acordo com a sinalização ilustrada na **[Figura](#page-12-0)** *16*.

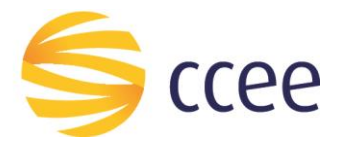

## <span id="page-13-0"></span>**6. Funcionalidade "analisar" no relatório MEDIÇÃO – EXPRESSÃO CONTÁBIL**

A partir de agora, mostraremos a funcionalidade **"analisar"** no relatório **Medição – Expressão Contábil** do contexto de negócio de **Medição**, que se encontra no menu superior, ao clicar em **Painéis (e) [\(Figura 17\)](#page-13-1)**.

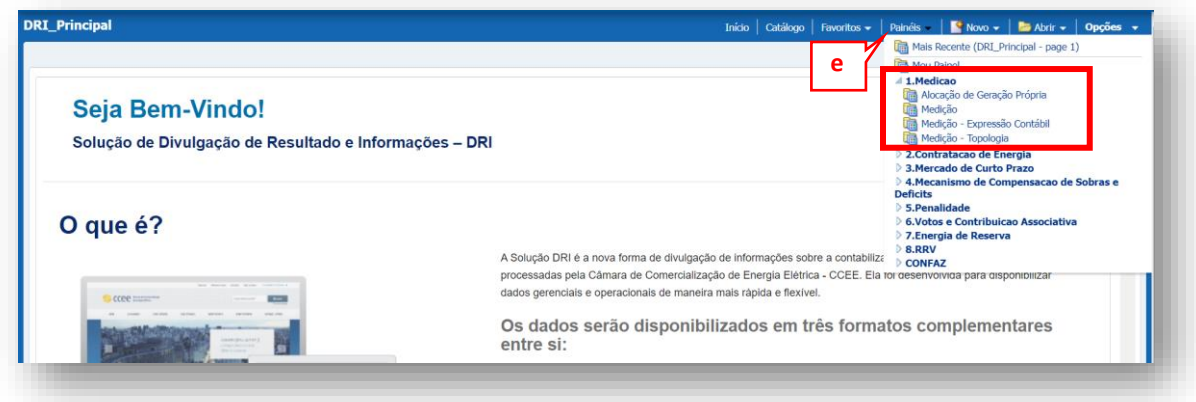

**Figura 17 - Relatório Medição – Expressão Contábil**

<span id="page-13-1"></span>Como mencionado no início do manual, não são todos os relatórios padrão da DRI que contém a funcionalidade **"analisar"**.

Sendo assim, selecione o relatório **Medição – Expressão Contábil**.

Para iniciar, é necessário aplicar os filtros obrigatórios: Ano/Mês, Evento, Agente e Ativo no relatório. Assim que concluído, selecione **"aplicar"**, conforme ilustra **[Figura 18.](#page-13-2)**

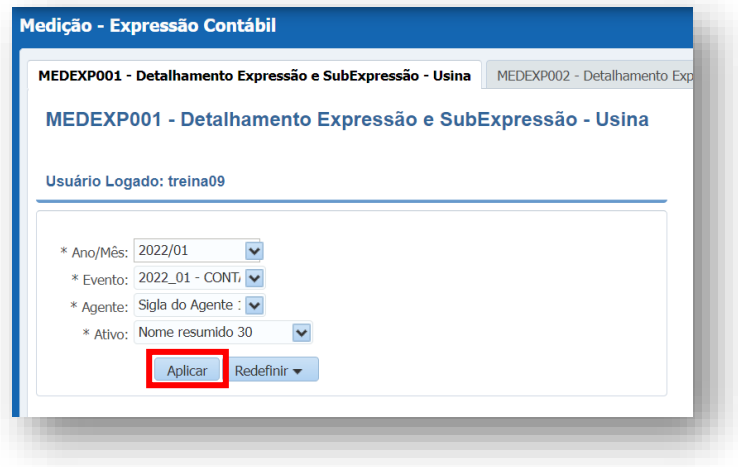

<span id="page-13-2"></span>**Figura 18 - Relatório medição - expressão contábil**

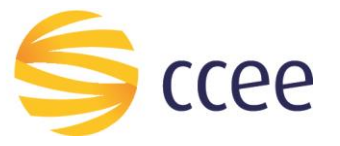

#### <span id="page-14-0"></span>**6.1. Funcionalidade "analisar"**

Após carregar o resultado, será possível verificar que há um botão referente a **função "analisar**" presente ao final do quadro.

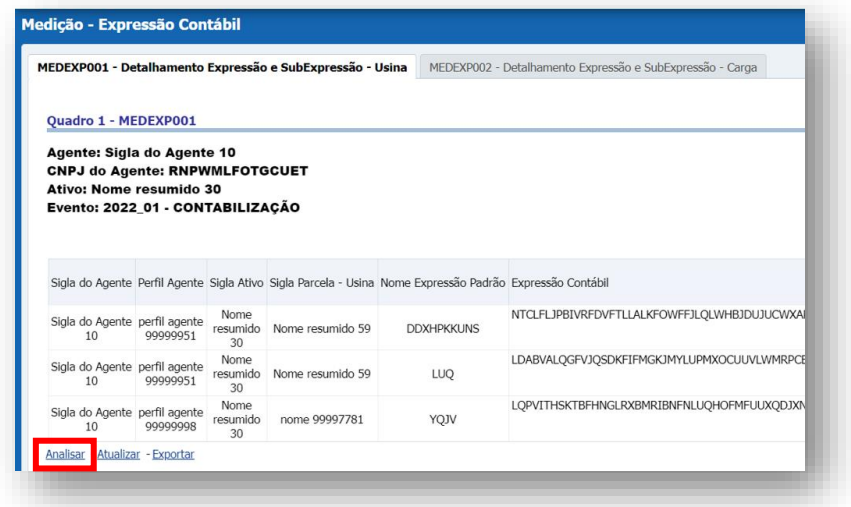

**Figura 19 - Botão analisar relatório medição - expressão contábil**

Ao selecionar o botão **"analisar"**, o usuário será redirecionado a tela de **"Resultados"** da consulta dinâmica, conforme ilustra a **[Figura 20](#page-14-1)**.

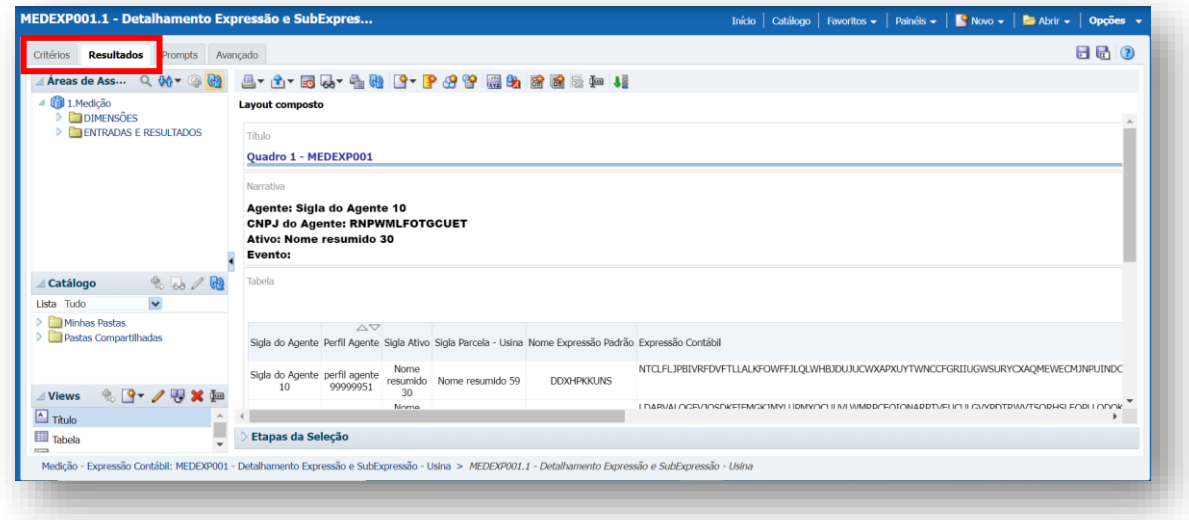

**Figura 20 - Analisar - aba resultados**

<span id="page-14-1"></span>Para que o usuário consiga utilizar da melhor forma esta funcionalidade, e conseguir fazer uma análise personalizada dos dados, é necessário que seja selecionada a aba **"Critérios"**, no canto superior esquerdo **[\(Figura 20\)](#page-14-1)**.

Desta forma, o sistema mostrará a seguinte tela **[Figura 21.](#page-15-0)**

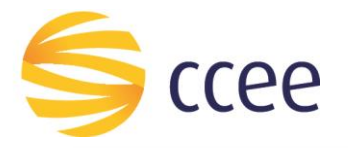

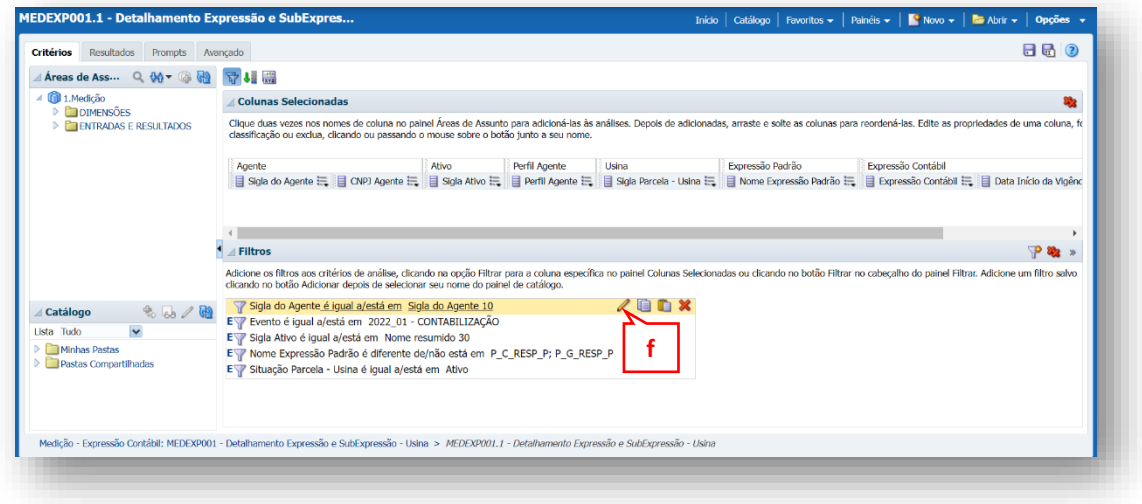

**Figura 21 - Aba critérios**

<span id="page-15-0"></span>Ao chegar nesta tela, o usuário conseguirá personalizar os filtros apresentados no campo "Filtros" de acordo com os parâmetros que desejar.

Por exemplo, será possível alterar a Sigla do Agente, selecionando o botão editar **(f) [\(Figura 21\)](#page-15-0)**, e escolhendo um novo Agente. Após a seleção, clique em **"ok" [\(Figura 22\)](#page-15-1)**.

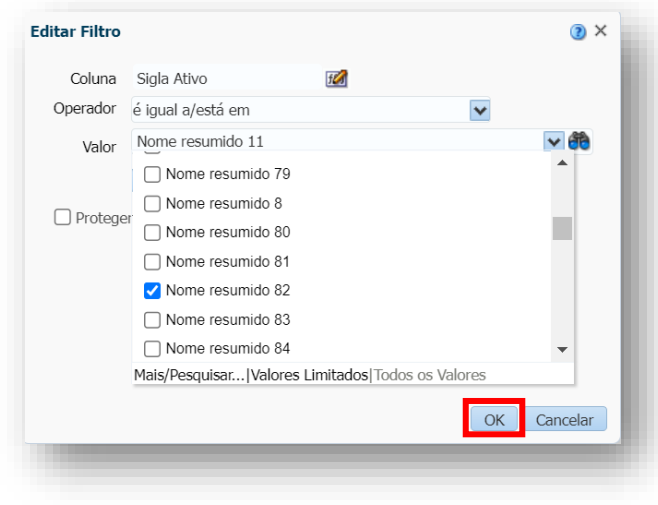

**Figura 22 - Alterar Sigla do Agente**

<span id="page-15-1"></span>Após inserido os parâmetros desejados, para ver o resultado, basta o usuário selecionar a aba **"Resultados" (g)**, conforme **[Figura 23](#page-16-0)**.

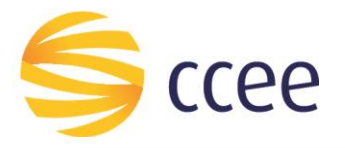

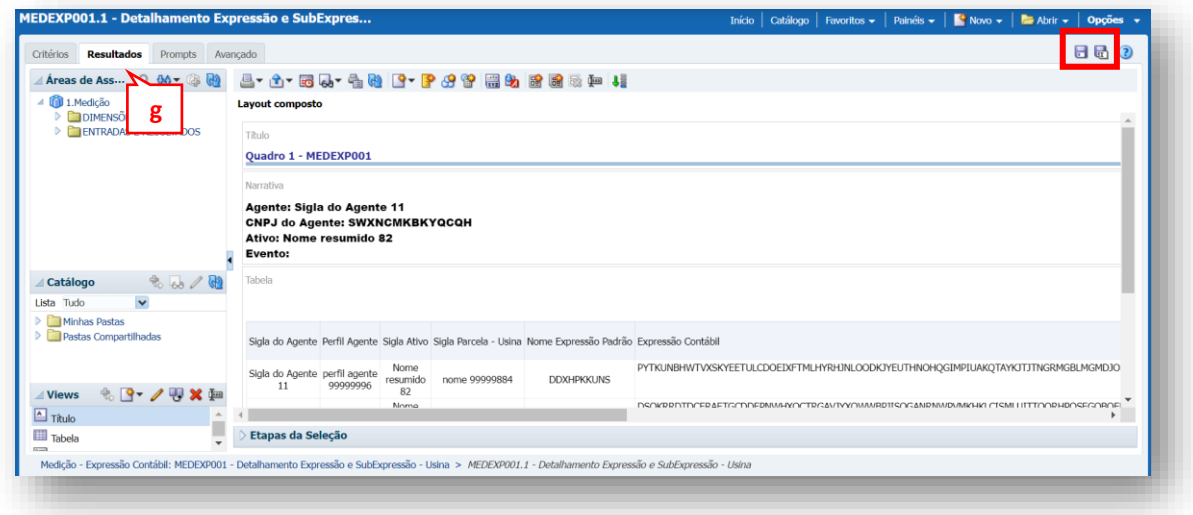

**Figura 23 - Novos resultados com diferentes parâmetros**

<span id="page-16-0"></span>Ressaltamos também que é possível salvar a consulta dinâmica realizada.

Para isso, basta clicar em **Salvar** ou **Salvar Como**, de acordo com a sinalização na **[Figura](#page-16-0)  [23](#page-16-0)**.

![](_page_17_Picture_0.jpeg)

"O presente material foi elaborado pela Câmara de Comercialização de Energia Elétrica - CCEE e possui única e exclusiva **finalidade didática como forma de apoio nos cursos e treinamentos ministrados por esta Câmara. A CCEE não se responsabiliza, em qualquer hipótese e sob qualquer condição, por eventuais estudos, projeções, negociações e/ou qualquer outro tipo de utilização, seja para fins comerciais ou não, com fundamento nos dados constantes do presente material.**

Da mesma forma, eventuais diplomas legais e/ou regulatórios disponibilizados e/ou citados no decorrer dos manuais e materiais didáticos, cursos e treinamentos ministrados pela CCEE são utilizados com finalidade única de auxiliar e fundamentar o entendimento, não representando, em hipótese alguma, visão ou interpretação institucional da CCEE em relação às normas regulatórias que regem o setor.

A CCEE não se responsabiliza, ainda, em qualquer hipótese, quanto à atualização do teor e/ou vigência dos diplomas legais/regulatórios utilizados no decorrer dos cursos ministrados, dos manuais e de outros materiais didáticos. Informações em relação ao teor e vigência de tais normas deverão ser verificadas junto à imprensa oficial."